## Off-Campus 2-day Courses Online Application Process:

The National Fire Academy have transitioned to an online admissions system. The online admissions application can be found:

<https://training.fema.gov/generaladmissionsapplication/staticforms/startapplication.aspx>

If a student has an issue or a question regarding the online admissions system or the process, please contact:

NETC Admissions Department (301) 447-1035 [NETCAdmissions@fema.dhs.gov](mailto:NETCAdmissions@fema.dhs.gov)

The online application will open the day the class begins and be open seven days after the class is complete. A failure to turn in an application will result in not receiving credit for the course.

## **Tutorial:**

The student must input their FEMA Student ID and first/last name. If you do not already have a FEMA Student ID (SID), go to<https://cdp.dhs.gov/FEMA> SID to register for one. The FEMA SID is ten digits. The student must click "Verify" after entering their FEMA SID and first and last names. The system will return the middle name, suffix, and date of birth from the SID system.

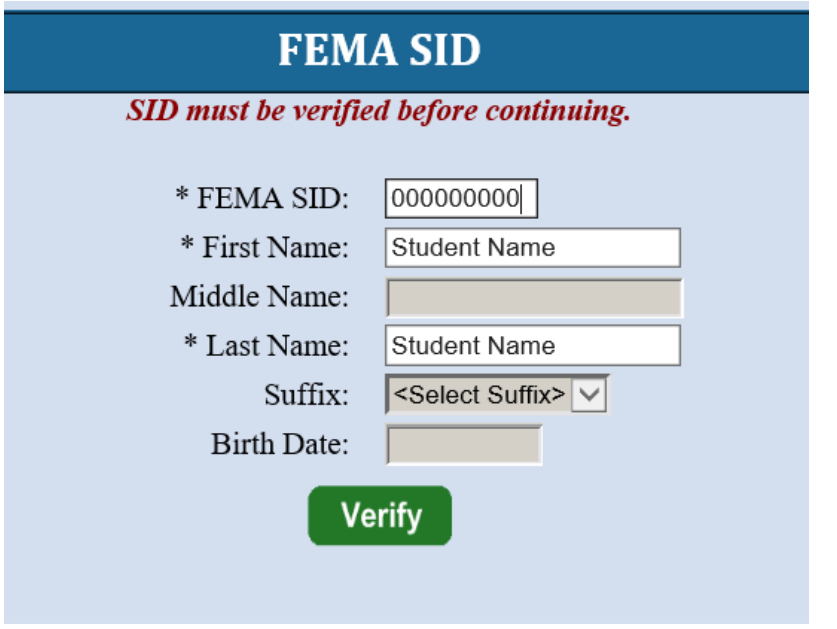

To continue the student must see "Verified!" after clicking Verify. Select next to continue.

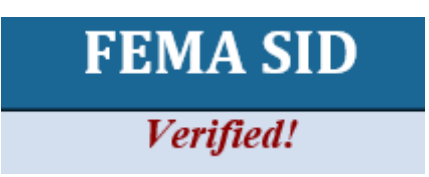

Complete the fields on the Demographic Information screen. Starred fields are required. Select next to continue.

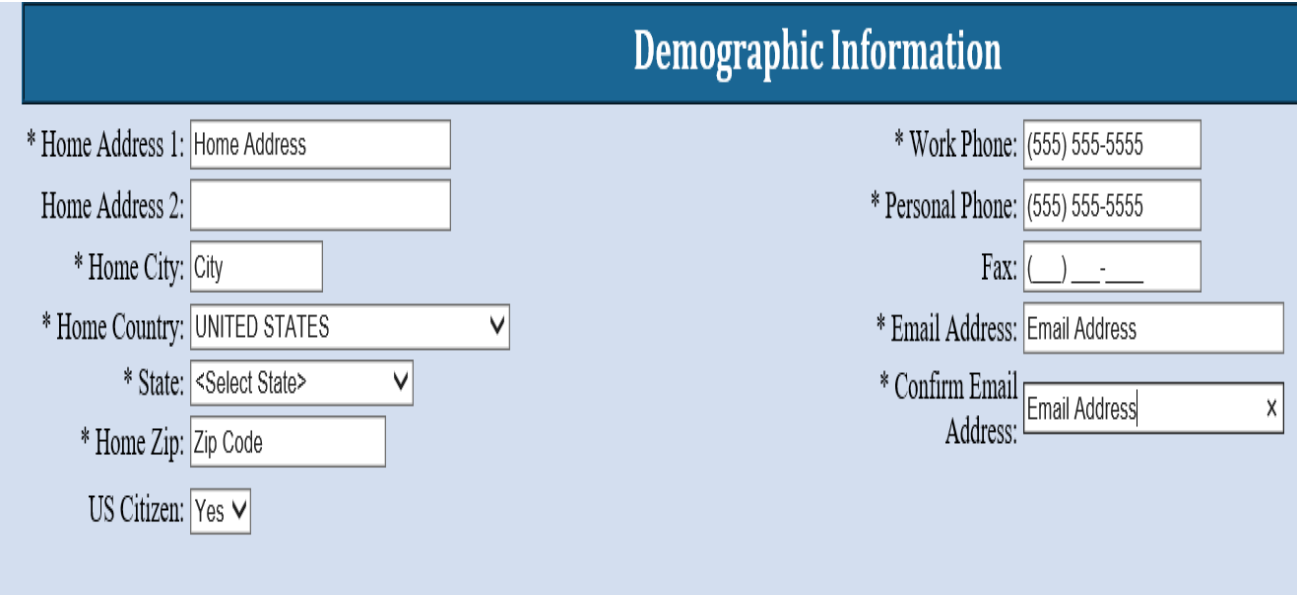

The Course/Offer Information screen requires the student to select a class. To do this the student must select the drop-down arrow and scroll to the "F Course Codes" for 2-day off-campus classes. Select apply. Select next after.

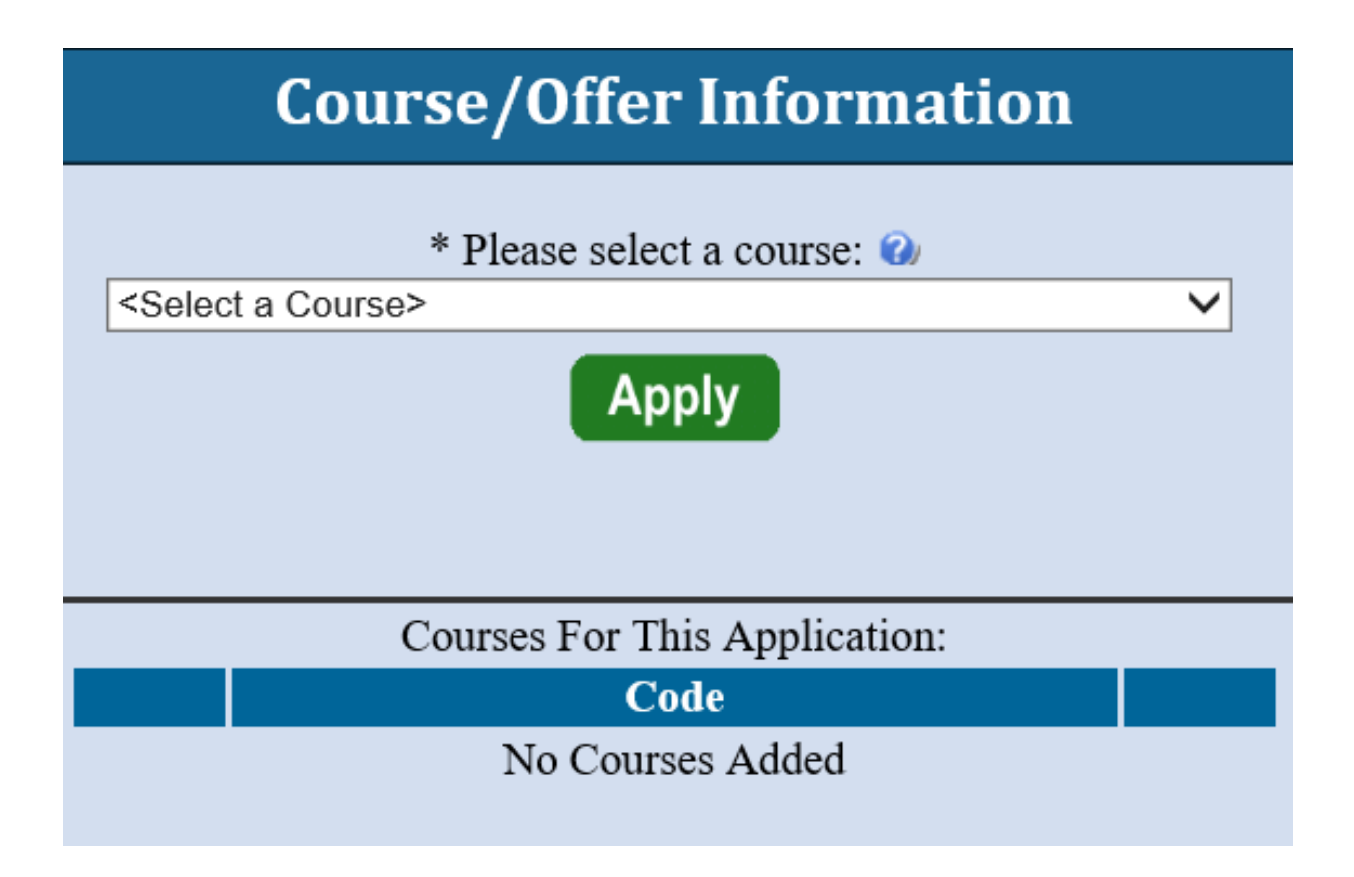

The Course/Offer Information (continued) screen allows the student to select the Fiscal Year (October  $1<sup>st</sup>$ to September 30<sup>th</sup>) and the Semester (Semester 1 = October through March. Semester 2 = April through September). For a 2-day off-campus class the student does not have to input their activities/responsibilities related to their course. This is reserved for 6 and 10-day courses. The student must select "Yes" or "No" from the drop down for the Disability and Special Assistance section (if "yes" is selected the student will have to expand on disability and how it will relate to their learning). Once completed select save then next.

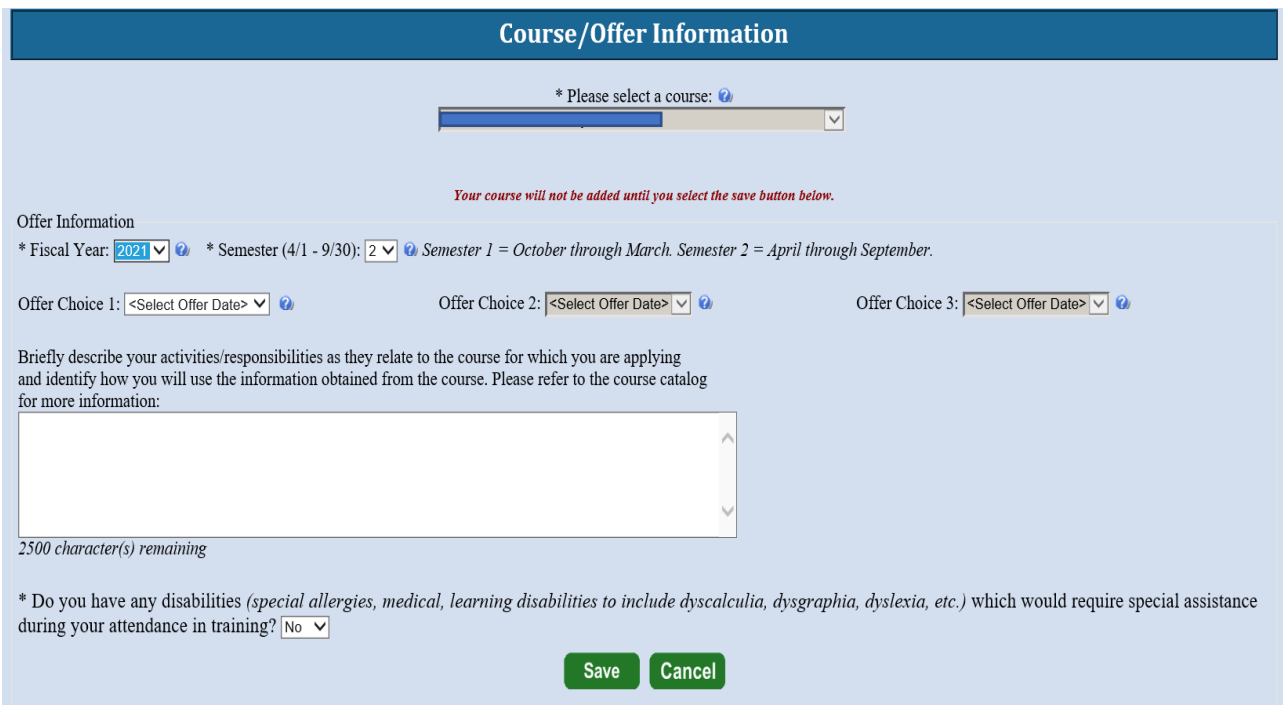

Once on the Organizational Information section the student must fill in all information requested.

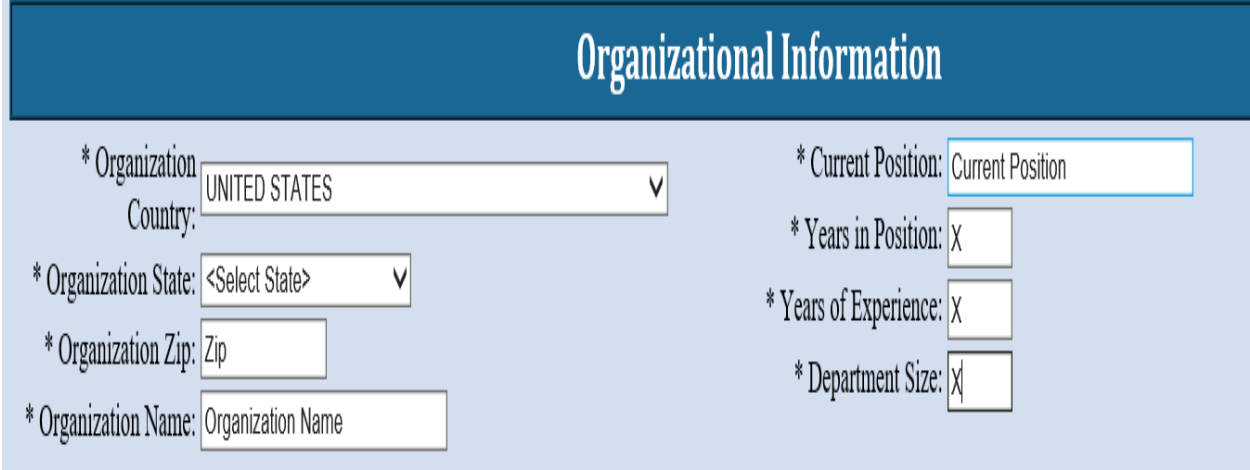

Once on the Organizational Information section the student must click in all information requested. Once completed the student should select next.

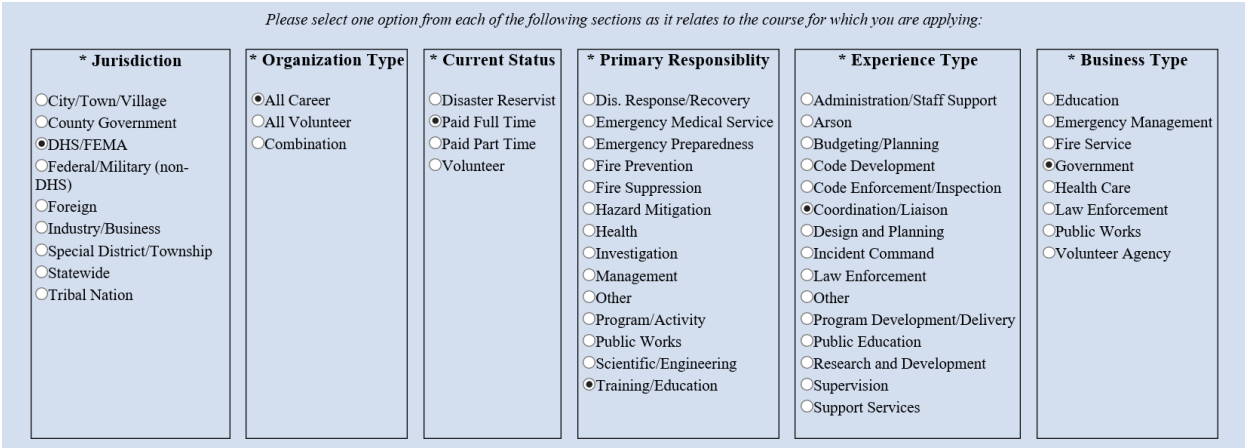

The next screen is labeled Other Information. This section is optional. These fields are used for statistical purposes only. Once completed select next.

These fields are used to determine if applicants for resident and regional delivery classes are qualified. Some of the responses help determine if the applicant is qualified for a stipend if one is being offered for the class.

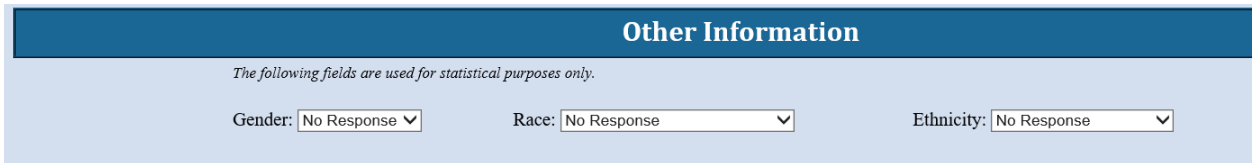

For a 2-day off-campus class the student does not have to input an attachment related to their course. This is reserved for 6 and 10-day courses. Select next.

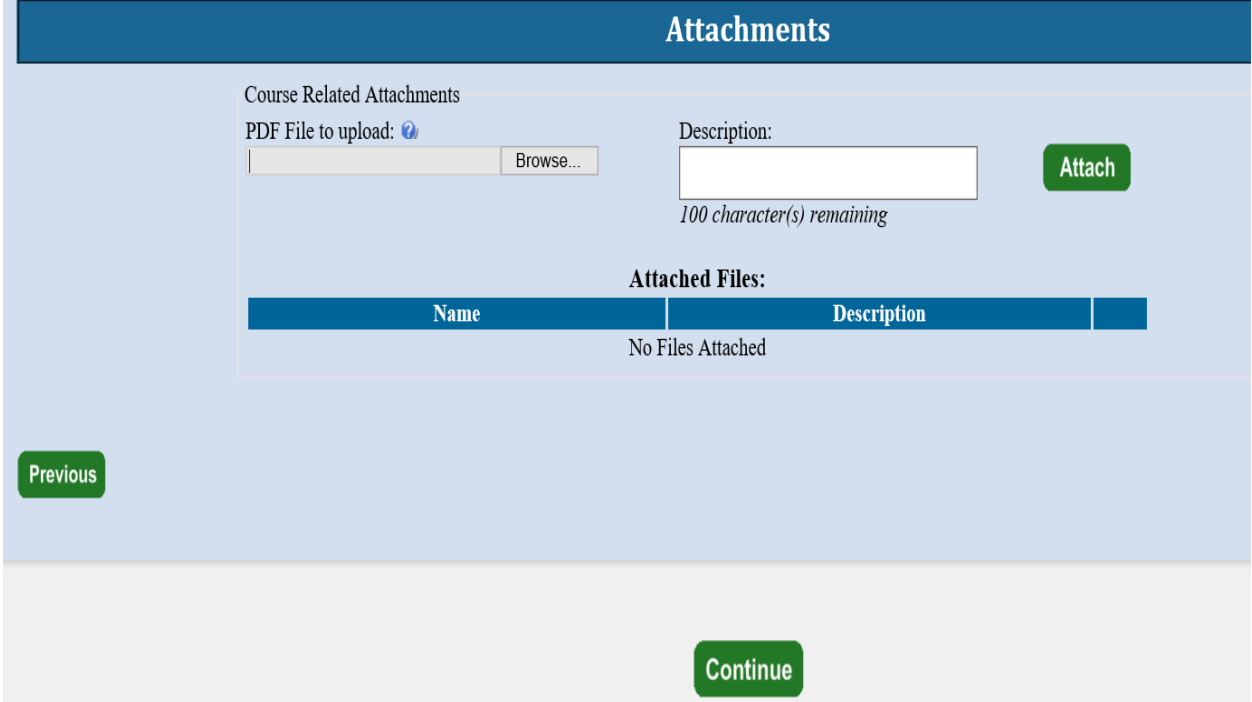

The Head of Organizational Information is when the student inputs the State Coordinator's/POC's information. The State Coordinator's/POC's information **must be** input to be placed into class. Once the student clicks submit the State Coordinator/POC has 14 days to respond to the request or it will be automatically rejected. To find the state coordinator find your course and select your specific offering from:

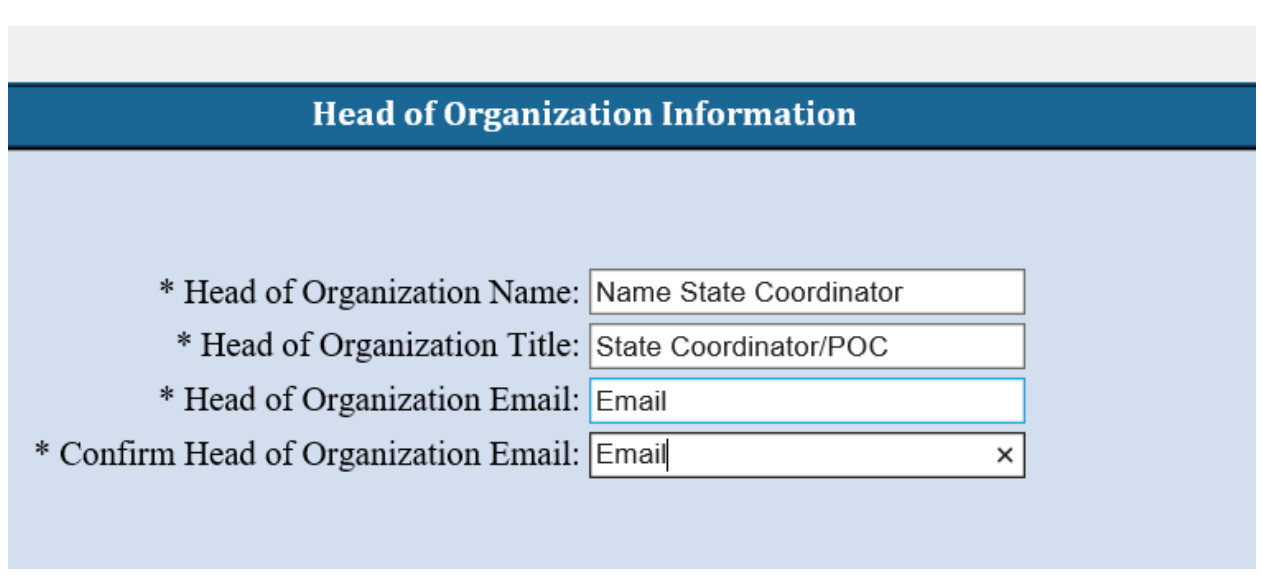

<https://apps.usfa.fema.gov/nfacourses/catalog/search?courseDeliveries=2&&forget=true>

This is the final screen showing the student that they successfully applied for their selected course.

will receive notice. You will receive email confirmation of your submissions shortly.

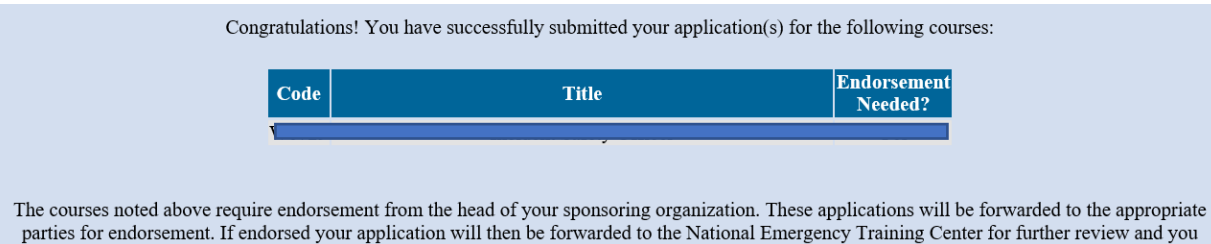